# INSTRUMENTS

Software Versions: BrainLAB uni-knee 2.x, Biomet® Oxford® Partial Knee

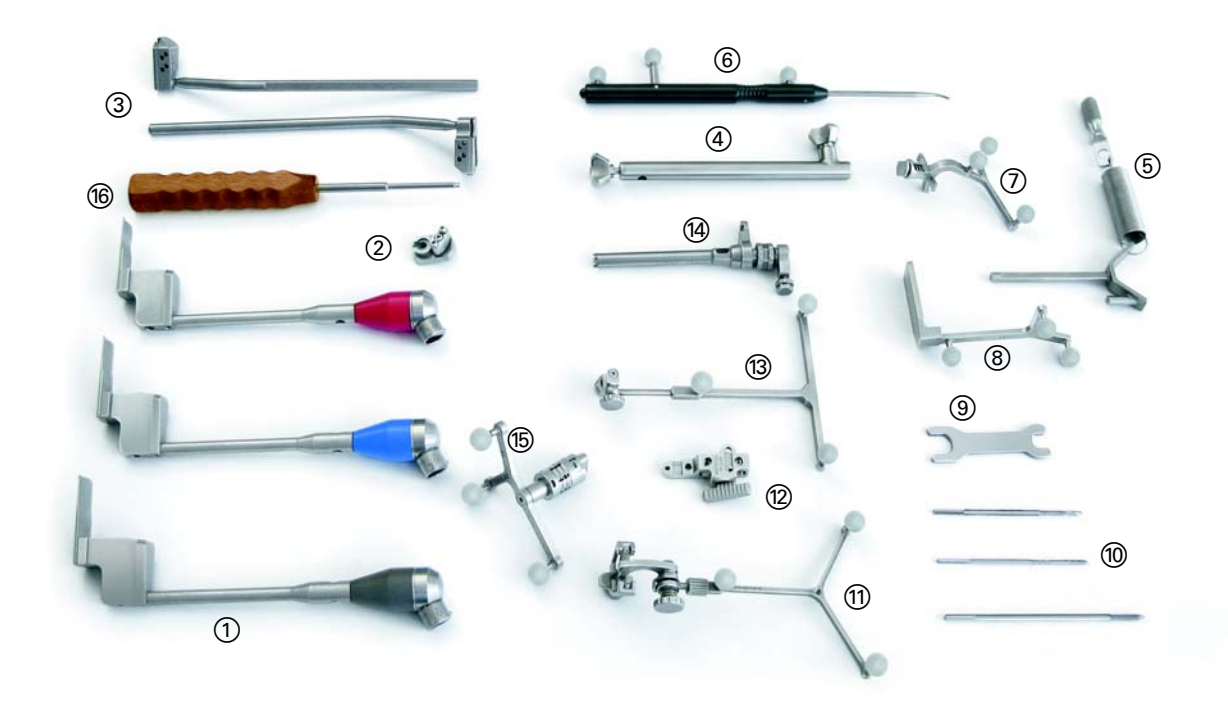

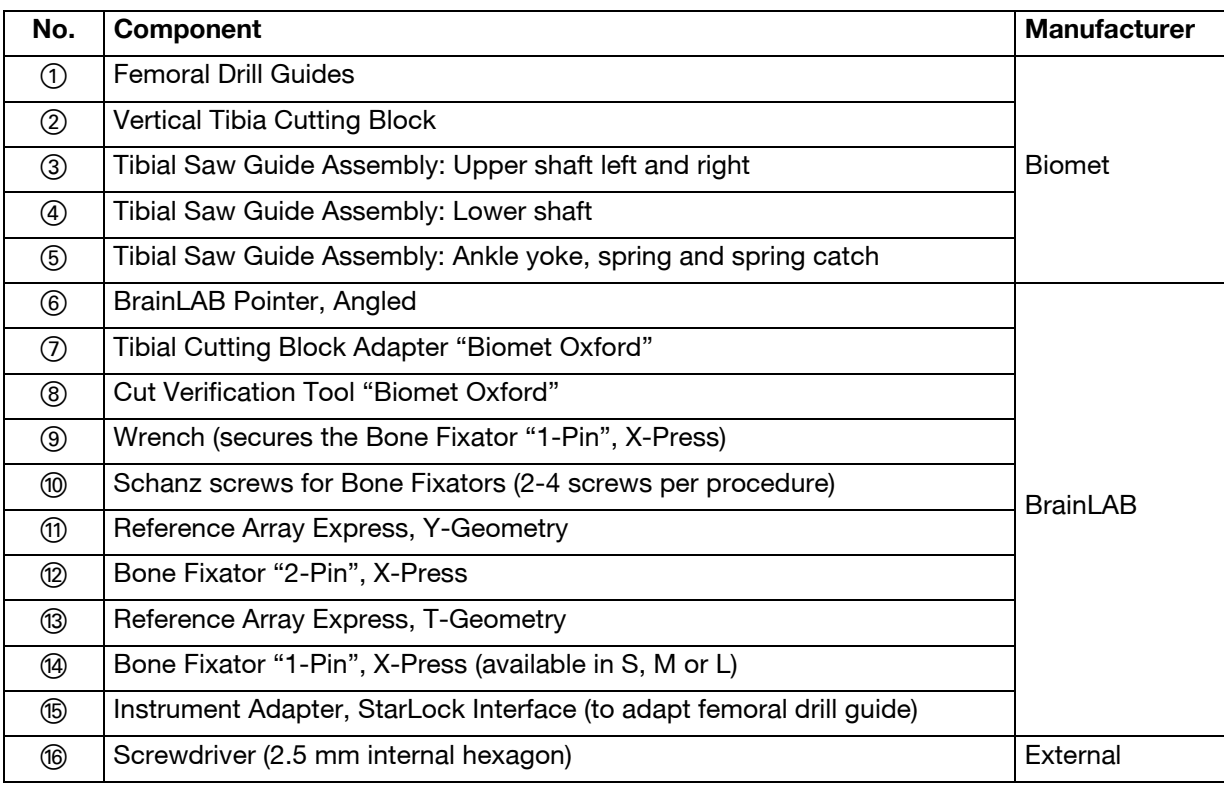

## NOTE: The procedure also requires **Disposable Reflective Marker Spheres** available from BrainLAB (minimum 18).

Biomet<sup>®</sup> and Oxford<sup>®</sup> are trademarks of Biomet Manufacturing Corp.

### **MANUFACTURER INFORMATION:**

BrainLAB AG

Kapellenstr. 12, 85622 Feldkirchen, Germany

Europe, Africa, Asia, Australia: +49 89 99 15 68 44 USA & Canada: +1 800 597 5911 Japan: +3 5733 6275 Latin America: +55 11 3256-8301 France: +33-800-67-60-30

E-mail: support@brainlab.com

### **COPYRIGHT:**

This guide contains proprietary information protected by copyright. No part of this guide may be reproduced or translated without the express written permission of BrainLAB.

Document Revision: 1.0

Article Number: 60906-22EN

### **LIABILITY:**

This guide is subject to change without notice and does not represent a commitment on the part of BrainLAB.

For further information, please refer to the "Limitations of Liability" section in the BrainLAB Standard Terms and Conditions of Sale.

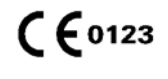

# OR SETUP

Software Versions: BrainLAB uni-knee 2.x, Biomet® Oxford® Partial Knee

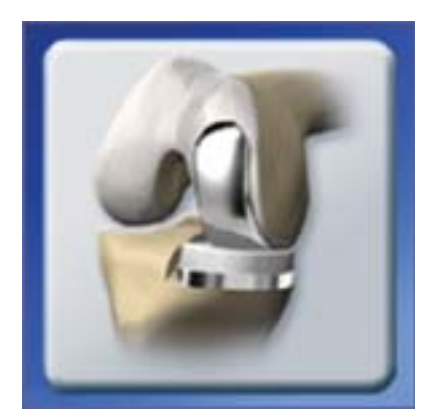

### **PREPARE SYSTEM**

- Bring system into OR
- Plug in system
- Turn system on and start **BrainLAB uni-knee**  software

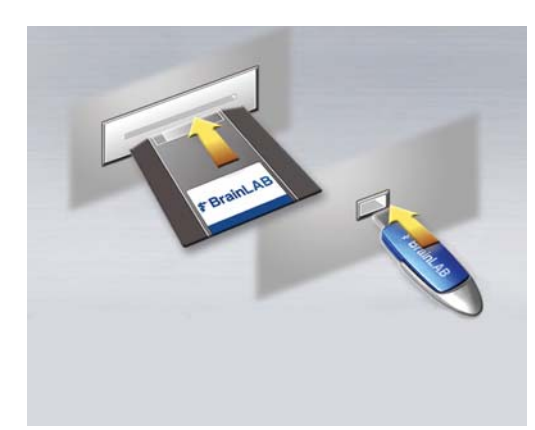

## **INSERT STORAGE MEDIUM**

- If you are using a USB flash drive to store patient data collected during the procedure, insert it now
- If you are using a Zip disk to store patient data, we recommend inserting it at the end of surgery as it may slow down the software

NOTE: Do not remove the storage medium until surgery is complete and the system has shut down.

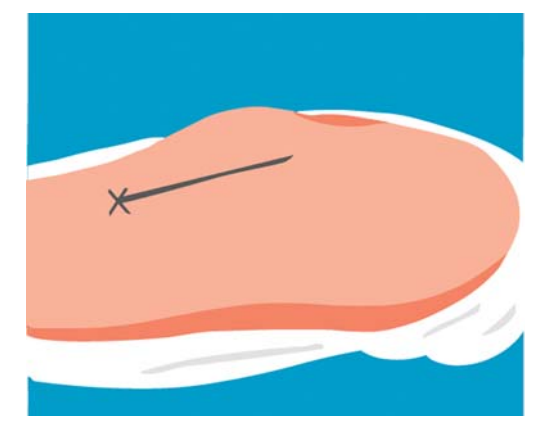

# **PREPARE PATIENT**

- Drape the patient
- Perform the incision
- Prepare the femur and tibia according to standard surgical procedure

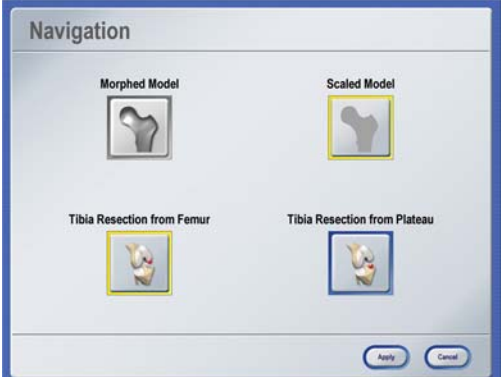

# **SOFTWARE SETTINGS**

• Enter patient name, define treatment side and select implants

In the **Navigation** dialog, select the reference for the tibial resection:

- **Tibia Resection from Femur**: Tibial cut is calculated from posterior point on the femoral condyle
- **Tibia Resection from Plateau**: Tibial cut is calculated from point on the tibial plateau

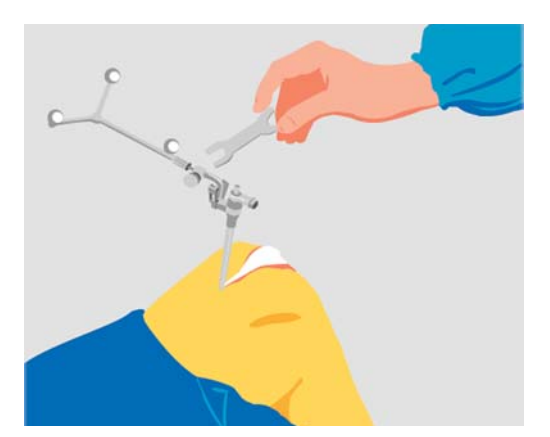

### **ATTACH FEMORAL REFERENCE ARRAY**

- Attach the Schanz screw to medial aspect of femur
- Attach the bone fixator and Y geometry reference array
- Position arrays to allow space for the incision, surgical steps and other instruments

NOTE: Percutaneous attachment is preferred, however the Schanz screw can also be placed in the incision.

### **ATTACH TIBIAL REFERENCE ARRAY**

- Attach the Schanz screw to medial aspect of tibia
- Attach the bone fixator and T geometry reference array
- Allow sufficient space for the rod of the horizontal tibial cutting block

NOTE: Do not move the Y and T reference arrays during the procedure. This could result in inaccurate tracking and severe patient injury.

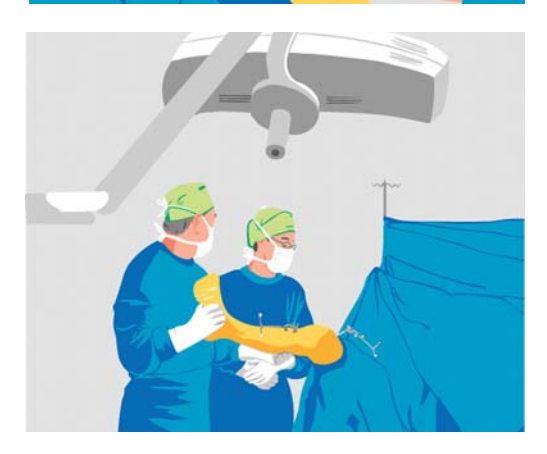

### **POSITION SYSTEM**

- Position system at the foot of the bed, opposite the surgeon
- Adjust the camera so that it faces the surgical site (about 6.5 feet [2 meters] away from the site)
- Ensure that the surgeon can easily view the monitor

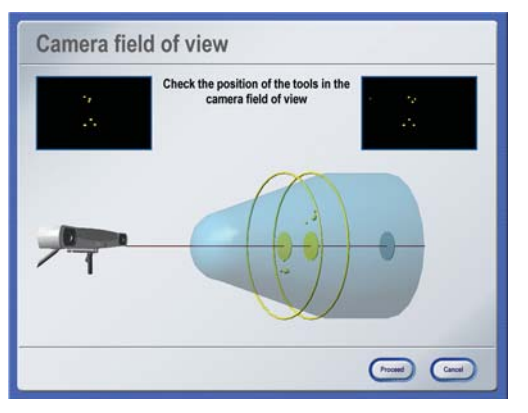

### **BEFORE REGISTRATION**

- Remove all osteophytes
- Verify that the reference arrays are visible to both camera lenses with the leg in flexion and extension

NOTE: You can now perform registration.

### **MANUFACTURER INFORMATION:**

BrainLAB AG

Kapellenstr. 12, 85622 Feldkirchen, Germany

Europe, Africa, Asia, Australia: +49 89 99 15 68 44 USA & Canada: +1 800 597 5911 Japan: +3 5733 6275 Latin America: +55 11 3256-8301 France: +33-800-67-60-30

E-mail: support@brainlab.com

### **COPYRIGHT:**

This guide contains proprietary information protected by copyright. No part of this guide may be reproduced or translated without the express written permission of BrainLAB.

Document Revision: 1.0

Article Number: 60906-22EN

### **LIABILITY:**

This guide is subject to change without notice and does not represent a commitment on the part of BrainLAB.

For further information, please refer to the "Limitations of Liability" section in the BrainLAB Standard Terms and Conditions of Sale.

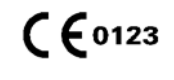

# TIBIA REGISTRATION

Software Versions: BrainLAB uni-knee 2.x, Biomet® Oxford® Partial Knee

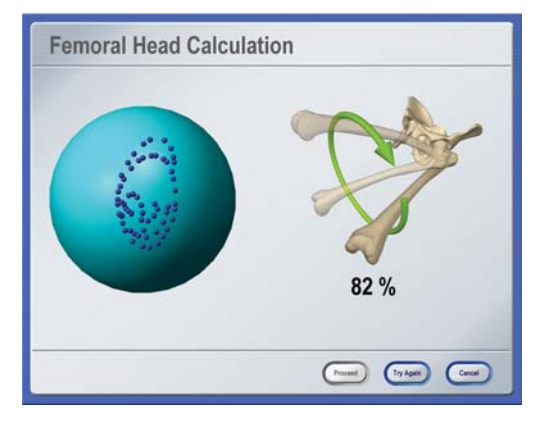

## **FEMORAL HEAD CALCULATION**

- Pivot the leg within the hip joint
- Begin with smaller circles and gradually increase to larger circles
- Make sure to avoid too much hip movement

NOTE: Do not move the camera during this step.

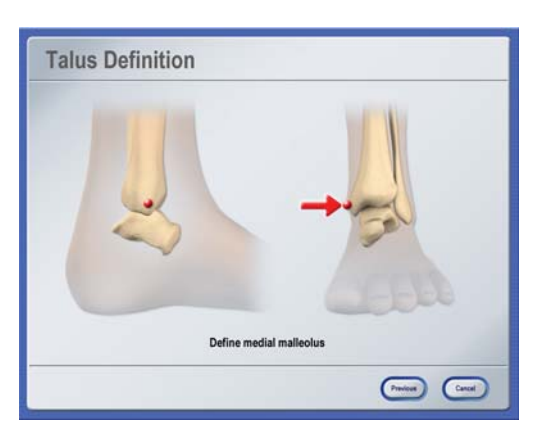

### **TALUS DEFINITION**

- Hold the pointer tip to the prominent medial malleolar structure and pivot the pointer
- When prompted, acquire the lateral side

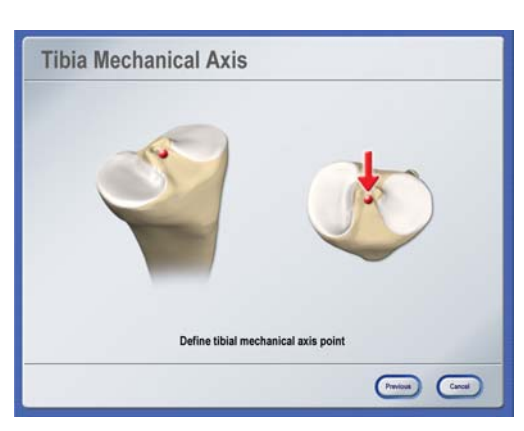

## **TIBIAL MECHANICAL AXIS**

• Hold the pointer tip to the insertion point of the anterior cruciate ligament at the anterior part of the eminentia intercondylaris and pivot the pointer

NOTE: Make sure to acquire the point which defines the mechanical axis and not the eminence.

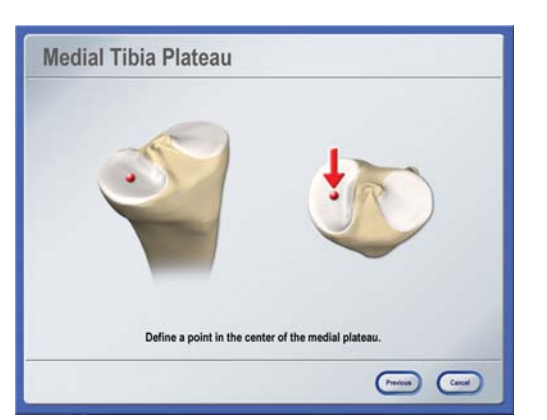

# **MEDIAL TIBIAL PLATEAU**

• Hold the pointer tip in the center of the medial tibial plateau and pivot the pointer

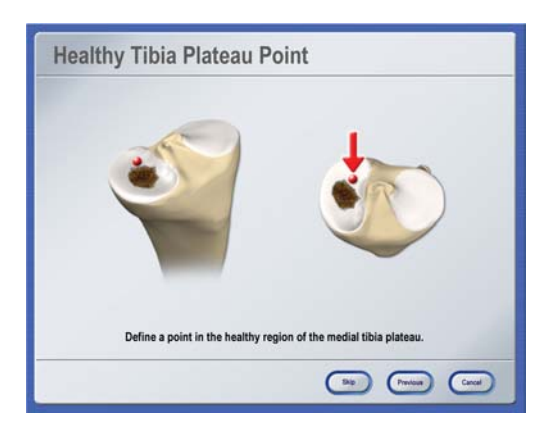

### **HEALTHY TIBIAL PLATEAU POINT**

• Place the pointer tip in the healthy region of the medial tibial plateau and pivot the pointer

NOTE: This point calculates the tibial resection level if you selected **Tibia Resection from Plateau** in the **Navigation** dialog. If you skip this step, the tibial resection is calculated from the medial tibial plateau point.

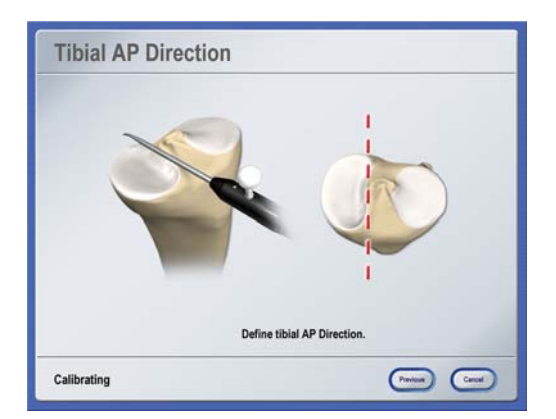

### **TIBIAL AP DIRECTION**

- Hold the pointer parallel to the tuberculum intercondylare without any internal/external rotation
- Hold the pointer completely still for three seconds during acquisition

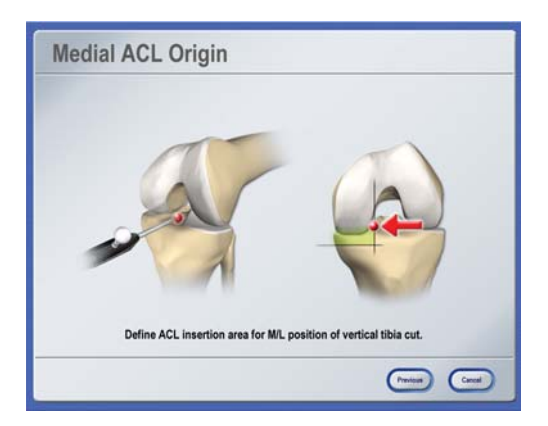

### **MEDIAL ACL ORIGIN**

- Hold the pointer to the insertion area of the ACL and pivot the pointer
- Make sure to acquire the point medial to the origin of the ACL in order to avoid damaging its fibers

NOTE: This point is used to calculate the mediallateral position of the vertical tibial cut.

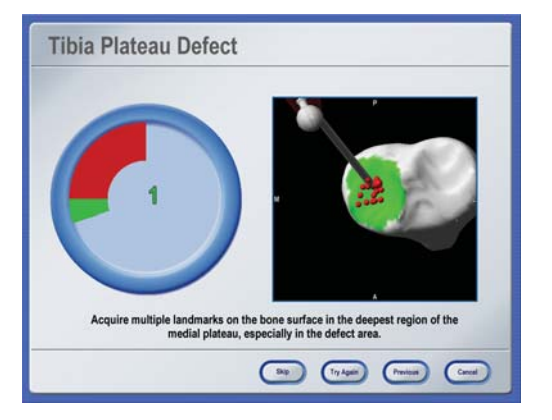

### **TIBIAL PLATEAU DEFECT**

- Hold the pointer tip to the center of the plateau and pivot the pointer
- Acquire the remaining points by sliding the pointer tip on the plateau

NOTE: These points determine the most distal point on the tibia (most damaged area on tibial plateau).

### **MANUFACTURER INFORMATION:**

**BrainLAB AG** 

Kapellenstr. 12, 85622 Feldkirchen, Germany

Europe, Africa, Asia, Australia: +49 89 99 15 68 44 USA & Canada: +1 800 597 5911 Japan: +3 5733 6275 Latin America: +55 11 3256-8301 France: +33-800-67-60-30

E-mail: support@brainlab.com

### **COPYRIGHT:**

This guide contains proprietary information protected by copyright. No part of this guide may be reproduced or translated without the express written permission of BrainLAB.

Document Revision: 1.0

Article Number: 60906-22EN

### **LIABILITY:**

This guide is subject to change without notice and does not represent a commitment on the part of BrainLAB.

For further information, please refer to the "Limitations of Liability" section in the BrainLAB Standard Terms and Conditions of Sale.

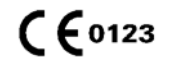

# FEMUR REGISTRATION

Software Versions: BrainLAB uni-knee 2.x, Biomet® Oxford® Partial Knee

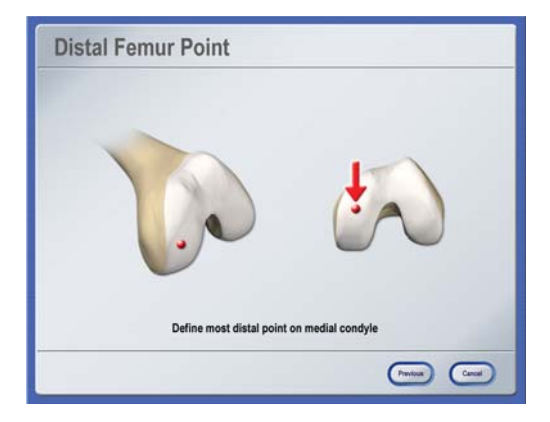

## **DISTAL FEMORAL POINT**

• Hold the pointer to the most distal point on the medial condyle and pivot the pointer

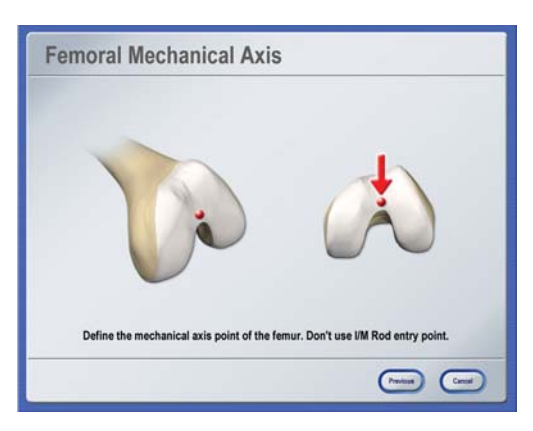

## **FEMORAL MECHANICAL AXIS**

• Hold the pointer tip to the femoral mechanical axis point and pivot the pointer

NOTE: Make sure to not define the IM rod entry point used for the conventional surgical technique.

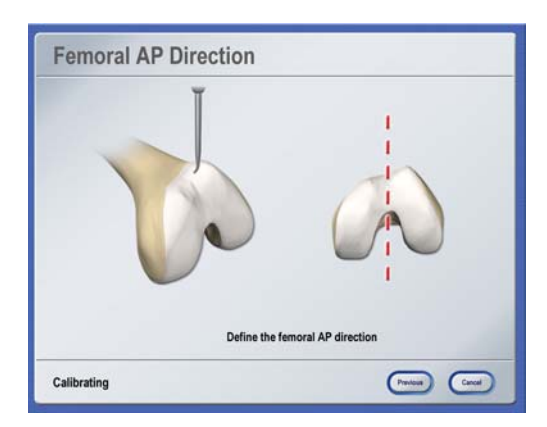

# **Medial Femoral Condyle** Acquire multiple landmarks on the bone surface in the area of the posterio<br>medial condyle.  $\begin{picture}(20,10) \put(0,0){\line(1,0){10}} \put(15,0){\line(1,0){10}} \put(15,0){\line(1,0){10}} \put(15,0){\line(1,0){10}} \put(15,0){\line(1,0){10}} \put(15,0){\line(1,0){10}} \put(15,0){\line(1,0){10}} \put(15,0){\line(1,0){10}} \put(15,0){\line(1,0){10}} \put(15,0){\line(1,0){10}} \put(15,0){\line(1,0){10}} \put(15,0){\line(1$

# **FEMORAL AP DIRECTION**

- Hold the pointer still on the anterior femur, in the anterior-posterior direction without any internal or external rotation
- Hold the pointer completely still during acquisition

NOTE: Alternatively, you can define the Whiteside line. Your BrainLAB support specialist can define this setting.

# **MEDIAL FEMORAL CONDYLE**

- Hold the pointer tip to the medial condyle and pivot the pointer
- Acquire the remaining points by sliding the pointer tip along the posterior condyle

NOTE: These points calculate the tibial resection level if you selected **Tibia Resection from Femur** in the **Navigation** dialog.

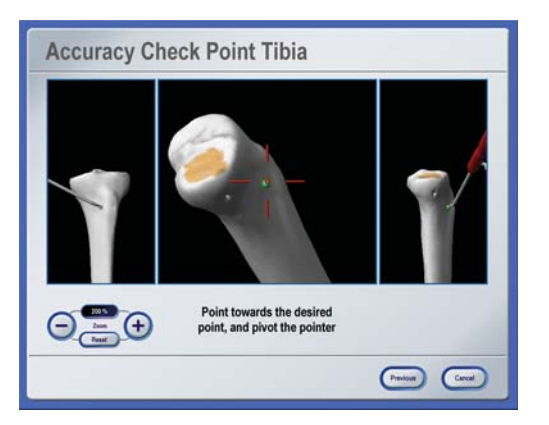

### **ACCURACY CHECK POINTS**

Acquire accuracy checkpoints in order to verify navigation accuracy during the procedure.

- Place the pointer on the desired point on the tibia and pivot the pointer
- Place the pointer on the desired point on the femur and pivot the pointer

NOTE: The software prompts you to verify accuracy every thirty minutes.

### **MANUFACTURER INFORMATION:**

BrainLAB AG

Kapellenstr. 12, 85622 Feldkirchen, Germany

Europe, Africa, Asia, Australia: +49 89 99 15 68 44 USA & Canada: +1 800 597 5911 Japan: +3 5733 6275 Latin America: +55 11 3256-8301 France: +33-800-67-60-30

E-mail: support@brainlab.com

### **COPYRIGHT:**

This guide contains proprietary information protected by copyright. No part of this guide may be reproduced or translated without the express written permission of BrainLAB.

Document Revision: 1.0

Article Number: 60906-22EN

### **LIABILITY:**

This guide is subject to change without notice and does not represent a commitment on the part of BrainLAB.

For further information, please refer to the "Limitations of Liability" section in the BrainLAB Standard Terms and Conditions of Sale.

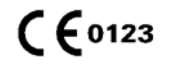

# JNI KNEE

# ALIGNMENT ANALYSIS

Software Versions: BrainLAB uni-knee 2.x, Biomet® Oxford® Partial Knee

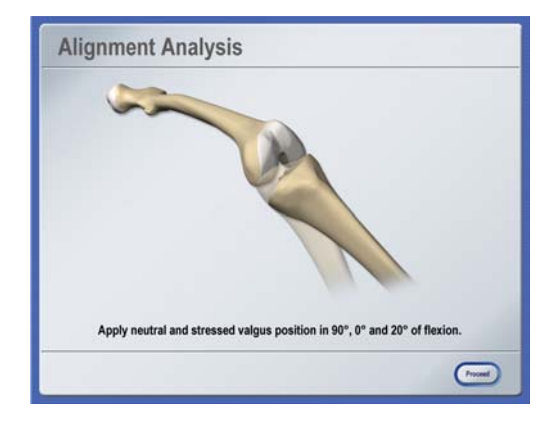

# **ALIGNMENT ANALYSIS OVERVIEW**

- During preoperative alignment analysis, the software calibrates and stores leg alignment in 0°, 20° and 90° of flexion
- The values can then be compared to intraoperative alignment values you acquire later in the procedure

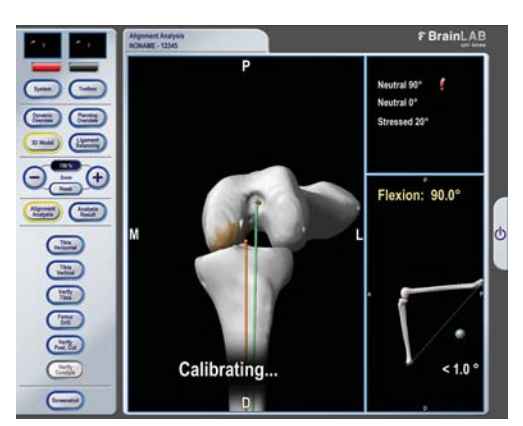

# **90° FLEXION POSITION**

The 90° flexion position calculates the tibial resection level from the most posterior point on the femur (if **Tibia Resection from Femur** is selected) and aligns the tibial vertical cut in the direction of the femoral head.

• Bring the leg into a neutral 90° flexion position and hold the leg still to calibrate the position

NOTE: Avoid any internal/external tibia rotation.

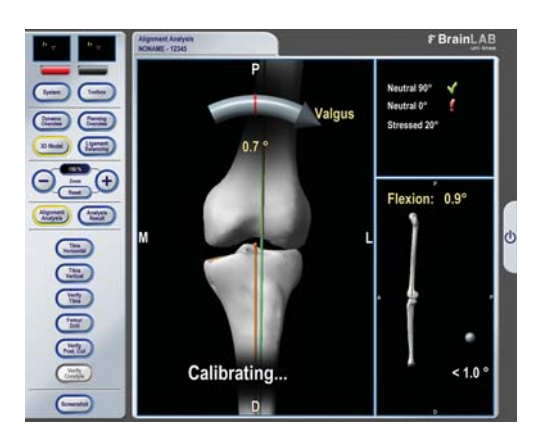

# **0° FLEXION POSITION**

• Bring the leg into a neutral 0° flexion position and hold the leg still to calibrate the position

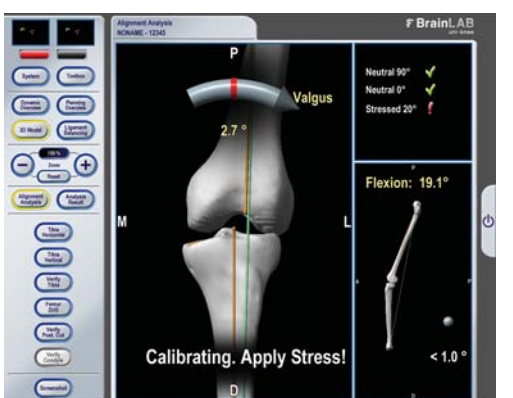

# **20° STRESSED FLEXION POSITION**

- Bring the leg into a stressed 20° flexion position and balance the collateral ligaments by holding the leg in valgus
- Hold the leg still to calibrate the position

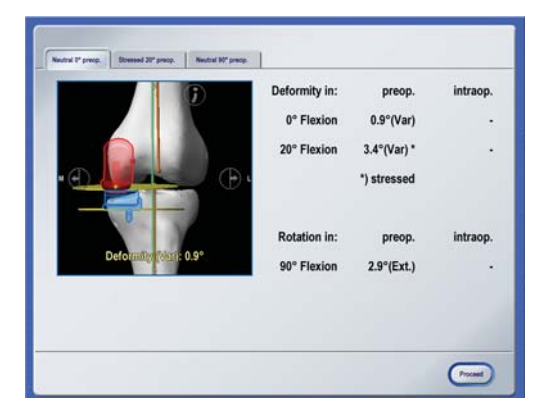

### **STORED ALIGNMENT RESULTS**

The software displays the stored values and yellow planes representing planned resections.

- For **Tibia Resection from Femur**, the tibial resection is 7.5 mm from the most posterior femoral point
- For **Tibia Resection from Plateau**, the tibial resection is 7.5 mm from the healthy tibial plateau point
- The distal femoral plane is adjusted to the point on the distal femur

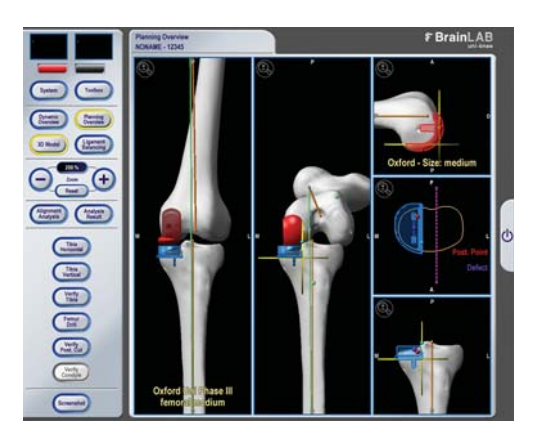

### **PLANNING OVERVIEW**

After alignment analysis, you can review the implants in the **Planning Overview** screen.

NOTE: The software displays the tibial implant in blue and the femoral implant in red. The colorcoding of the implants does not correspond to a particular toolset or implant size.

### **MANUFACTURER INFORMATION:**

BrainLAB AG

Kapellenstr. 12, 85622 Feldkirchen, Germany

Europe, Africa, Asia, Australia: +49 89 99 15 68 44 USA & Canada: +1 800 597 5911 Japan: +3 5733 6275 Latin America: +55 11 3256-8301 France: +33-800-67-60-30

E-mail: support@brainlab.com

#### **COPYRIGHT:**

This guide contains proprietary information protected by copyright. No part of this guide may be reproduced or translated without the express written permission of BrainLAB.

Document Revision: 1.0

Article Number: 60906-22EN

### **LIABILITY:**

This guide is subject to change without notice and does not represent a commitment on the part of BrainLAB.

For further information, please refer to the "Limitations of Liability" section in the BrainLAB Standard Terms and Conditions of Sale.

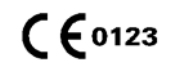

# NAVIGATION

Software Versions: BrainLAB uni-knee 2.x, Biomet® Oxford® Partial Knee

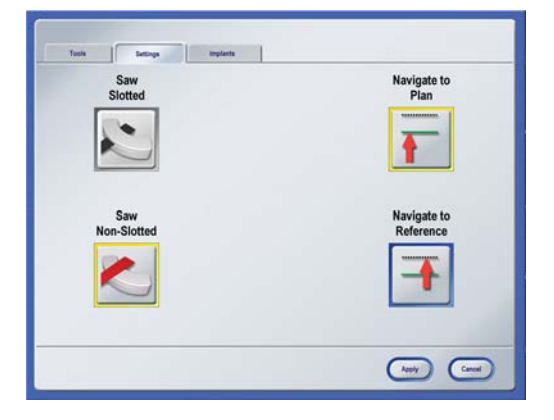

# **NAVIGATION SETTINGS**

To adjust navigation settings, open the **Settings** tab in the **Toolbox**.

- **Navigate to Plan** (default setting): The arrows on the screen show the distance between the actual and planned cutting block position
- **Navigate to Reference**: The arrows on the screen show the distance from the actual cutting block position to anatomical landmarks

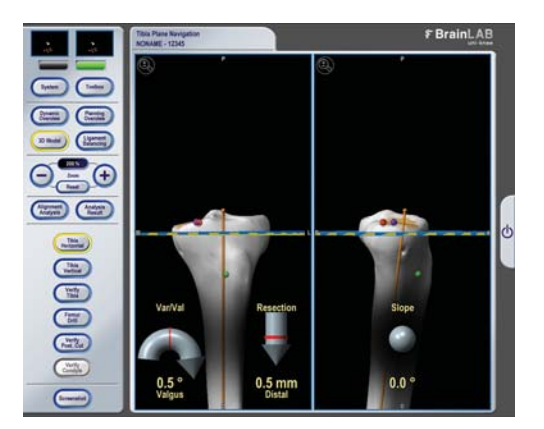

# **HORIZONTAL TIBIA NAVIGATION**

This cut is calculated 7.5 mm from the healthy tibial plateau point or most posterior femoral condyle point.

- Press **Tibia Horizontal** in the menu bar
- Mount the tibial cutting block adapter onto the tibial cutting block
- Match the actual plane (blue) to the planned plane (yellow)
- Proceed to navigation of the vertical tibial plane before performing any cuts

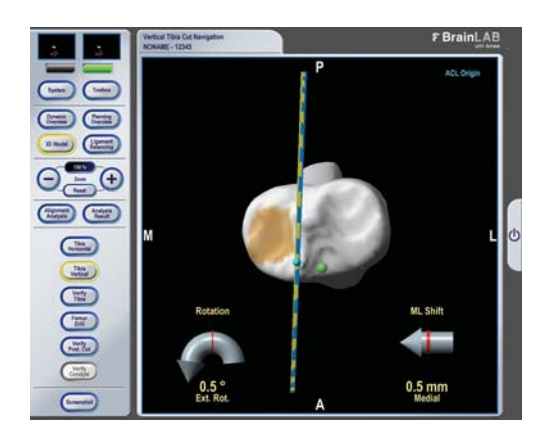

#### **Result of Tibia Cut Verification** Actual Deviation  $1.7^{\circ}$  (Var)  $1.7^{\circ}$ arus/Valgus  $0.3^{\circ}$ Slope  $7.3^{\circ}$  (Fbc)  $0.9^{\circ}$  $2.8^\circ$  (Int)  $0.0<sub>mn</sub>$ 7.7mm (Dis)  $0.1<sub>mm</sub>$ Shift 0.0mm (Med)  $0.0<sub>mm</sub>$ \*) Resection is measured licular to the cut ba  $\Theta = \Theta$ **Change Contract Change Change**

# **VERTICAL TIBIA NAVIGATION**

This cut is shifted to the medial ACL origin point.

- Press **Tibia Vertical** in the menu bar
- Match the actual plane (blue) to the planned plane (yellow)
- Perform vertical resection followed by horizontal resection according to standard procedure

# **TIBIA VERIFICATION**

In this step, you must verify the resected horizontal and vertical tibial planes.

- Press **Verify Tibia** in the menu bar
- Place the cut verification tool flat on the resected bone for two seconds

The software calculates the planes and displays the actual values and the deviation to the plan.

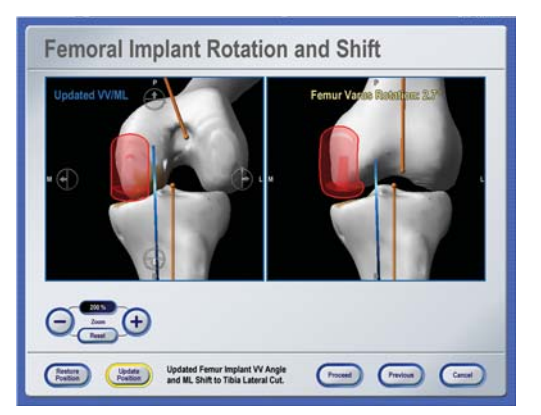

### **REVIEW FEMORAL IMPLANT**

Based on the verified tibia, the software shows the updated femoral implant (now aligned with the tibial implant in the medial-lateral direction), and the updated femoral varus-valgus rotation angle.

- To show the initial implant position, press **Restore Position**
- To apply the implant position (updated or restored), press **Proceed**

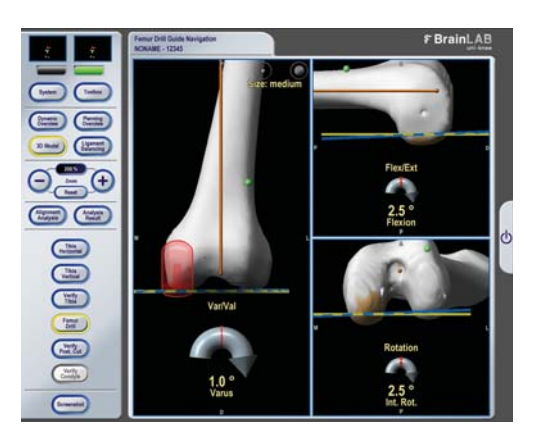

### **FEMORAL DRILL GUIDE NAVIGATION**

- Press **Femur Drill** in the menu bar
- Insert the feeler gauge with tibial template
- Navigate the rotational alignment of the drill guide to match the current position (blue plane) to the planned position (yellow plane)
- Press **Verify Post. Cut** to update the posterior femur

NOTE: If the femoral implant size shown on the screen is not the same as the implant you are using, use the sphere buttons to adjust the size.

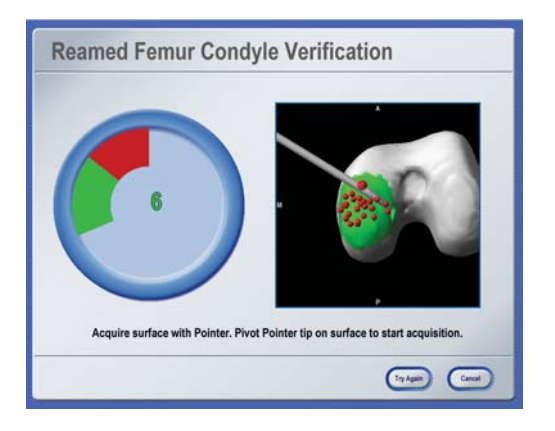

### **FEMUR CONDYLE VERIFICATION**

- Press **Verify Condyle** in the menu bar
- Acquire the start point by pivoting the pointer on the reamed surface of the condyle
- Acquire the remaining points by sliding the tip of the pointer across the bone

In the **Result of Condyle Verification** dialog, the software displays the deviation between the verified condyle surface and the planned distal condyle.

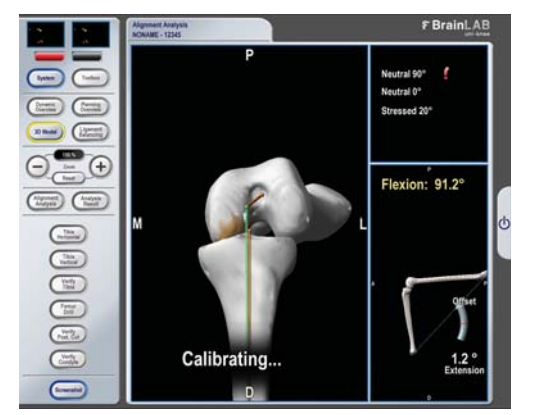

### **INTRAOPERATIVE ALIGNMENT ANALYSIS**

- Press **Alignment Analysis** in the menu bar
- As prompted by the software, bring the leg into 90°, 0° and 20° neutral flexion

The software stores the values and displays intraoperative as well as the preoperative results.

NOTE: Details on performing alignment analysis are provided on the **Alignment Analysis** page.

### **MANUFACTURER INFORMATION:**

BrainLAB AG Kapellenstr. 12, 85622 Feldkirchen, Germany

Europe, Africa, Asia, Australia: +49 89 99 15 68 44 USA & Canada: +1 800 597 5911 Japan: +3 5733 6275 Latin America: +55 11 3256-8301 France: +33-800-67-60-30

E-mail: support@brainlab.com

### **COPYRIGHT:**

This guide contains proprietary information protected by copyright. No part of this guide may be reproduced or translated without the express written permission of BrainLAB.

Document Revision: 1.0

Article Number: 60906-22EN

### **LIABILITY:**

This guide is subject to change without notice and does not represent a commitment on the part of BrainLAB.

For further information, please refer to the "Limitations of Liability" section in the BrainLAB Standard Terms and Conditions of Sale.

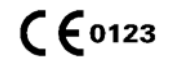